$3 - (4) - (2)$ 

②支払人マスタ作成

## 【外部ファイル入力】

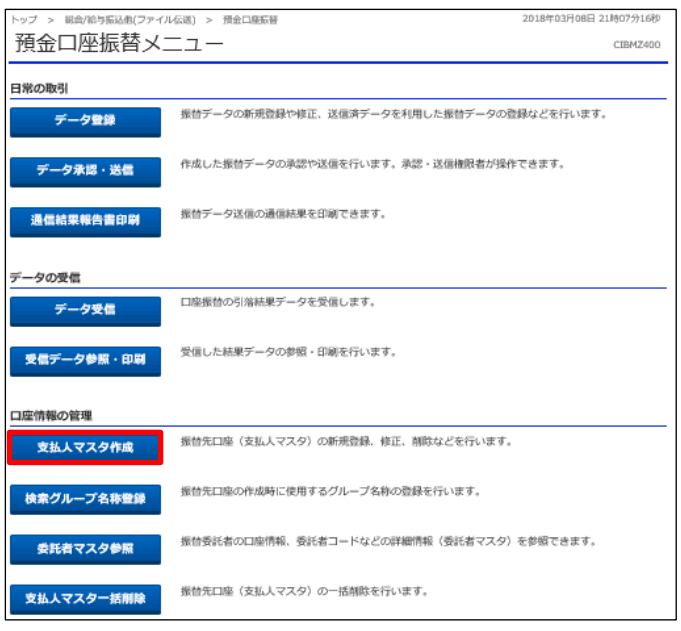

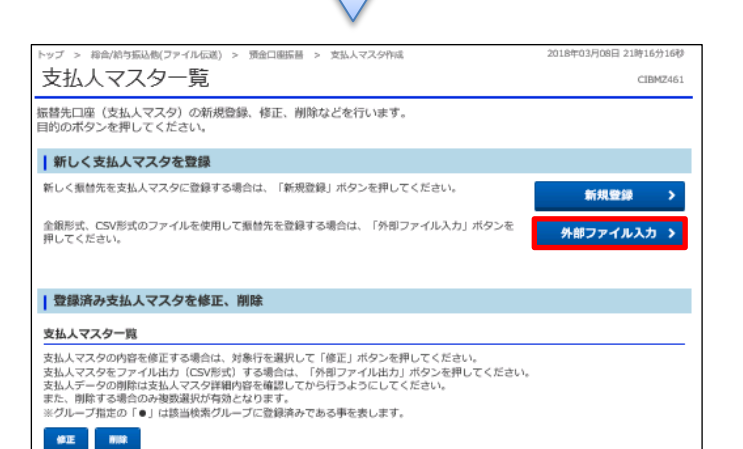

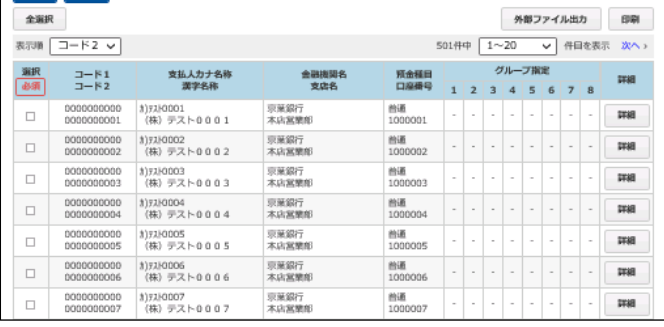

## 「支払人マスタ作成」を押す

「外部ファイル入力」を押す

## データ伝送 (預金口座振替)

 $\frac{1}{2} \frac{1}{2} \left( \frac{1}{2} \right) \left( \frac{1}{2} \right) \left( \frac{1}{2} \$ 

## $3 - (4) - 2$

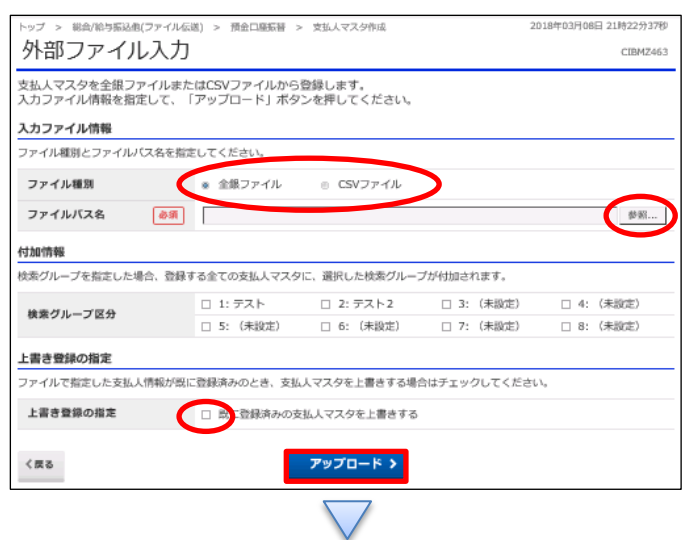

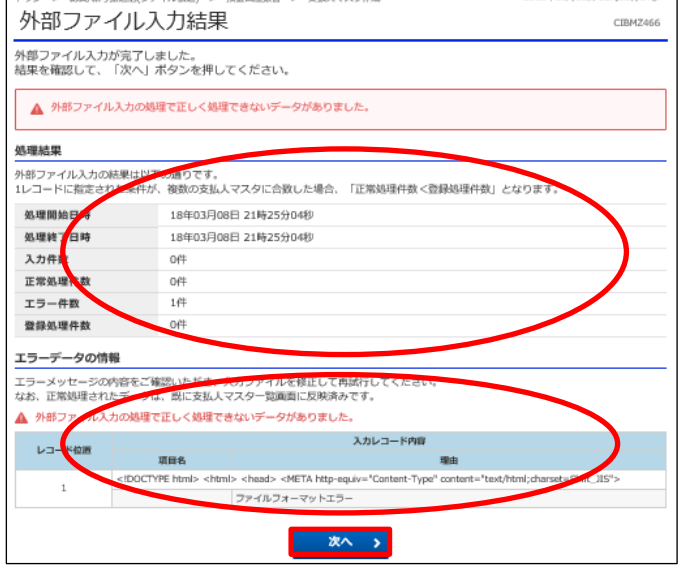

①【ファイル種別】「全銀ファイル」/「CSVファイル」を選択する ②【ファイルパス名】の「参照」を押す

パソコンより該当の受取人マスタデータを選択する ③【手数料区分】

- ・ファイル種別「全銀ファイル」を選択した場合
- 「全件当方負担」/「全件先方負担」を選択する
- ・ファイル種別「CSV ファイル」を選択した場合
	- CSV ファイルの手数料区分が反映されます
- ④【上書き登録の設定】で受取人情報が既に登録済みで受 取人マスタを上書きする場合は「既に登録済みの受取人 を上書きする」にチェックを入れる

⑤「アップロード」を押す

①上部の【処理結果】の内容を確認する

②下部の【エラーデータの情報】のエラー内容を確認する ※全て正常処理された場合は表示なし

③「次へ」を押す